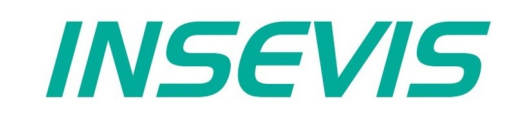

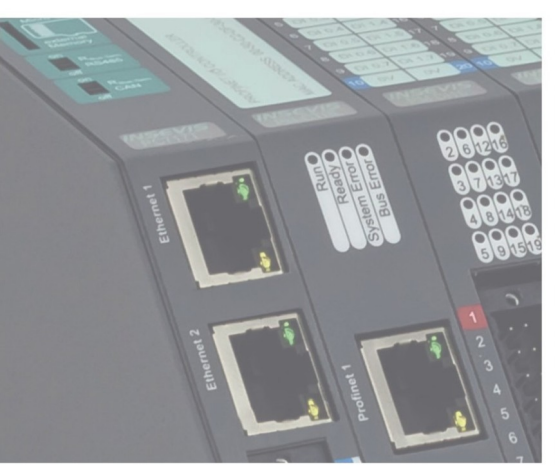

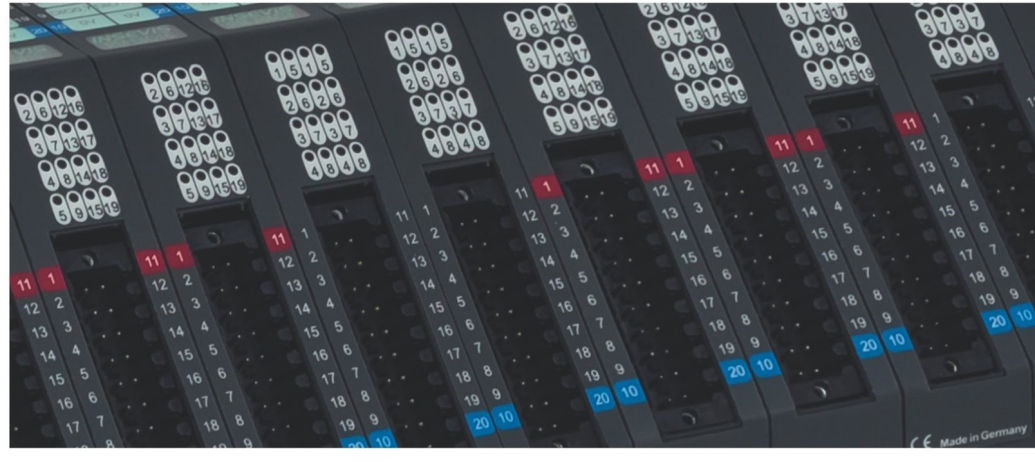

# **Beispieldokumentation Sample documentation**

**Überschrift / Thema deutsch**

**Überschrift / Thema englisch**

**INSEVIS Vertriebs GmbH • www.insevis.de • info@insevis.de Readme\_CANopenQuickStart\_1\_4 Veröffentlicht / Released 11.06.24**

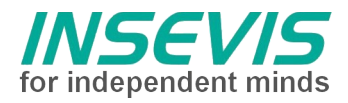

## **Hinweis zum besseren Verständnis durch Zusatzinformationen**

Im deutschen INSEVIS-YouTube-Kanal INSEVIS DE stehen mehrere Playlists mit **Hantierungsvideos** für einzelne Details zur Verfügung.

Ebenfalls stehen **Handbücher** für die einzelnen Produktgruppen im Downloadbereich der Webseite insevis.de zur Verfügung

Bitte nutzen Sie diese Informationsquellen in Ergänzung zur vorliegenden Dokumentation. So können Sie sich noch leichter mit den INSEVIS-Funktionen vertraut machen.

Möchten Sie Erweiterungswünsche oder Fehler zu diesen Beispielen melden oder wollen Sie anderen eigene Bespielprogramme kostenlos zur Verfügung stellen? Gern werden Ihre Programme -auf Wunsch mit Benennung des Autors- allen INSEVIS- Kunden zur Verfügung gestellt.

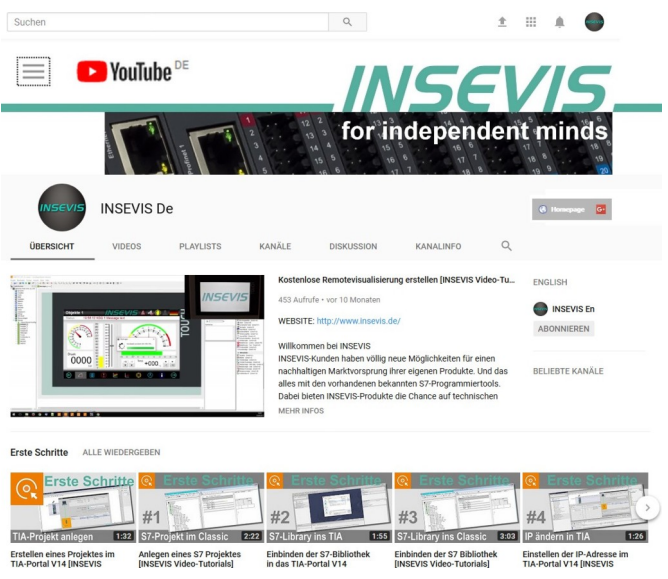

#### **Hinweis zu den verschiedenen Versionen der Beispielprogramme**

Im Lieferumfang der Beispielprogramme können sich auch ältere Ausgabestände bzw. Versionen befinden. Diese wurden nicht aktualisiert und auf die neueste Siemens-Programmiersoftware angepasst, um einen Zugriff mit älteren Programmiersystemen weiterhin zu ermöglichen. Generell werden INSEVIS-Beispielprogramme immer mit dem aktuell neuesten Siemens-Programmiertools erstellt.

#### **BEISPIELBESCHREIBUNG**

#### **Vorgehensweise:**

#### **BEISPIELBESCHREIBUNG CANopen Quickstart**

**Vorgehensweise bei der Inbetriebnahme eines CAN-Gerätes - Checkliste**

#### *Vorbereitung von SPS und CAN-Gerät:*

- Verdrahtung:
	- $-$  CAN H  $\leftrightarrow$  CAN H
	- $-CAN L \leftrightarrow CAN L$
	- $-$  CAN GND  $\leftrightarrow$  SPS-0V
- Knotennummer einstellen am CAN-Gerät
- Baudrate einstellen am CAN-Gerät
- CAN-Abschlusswiderstand in SPS per Schalter aktivieren (2 oder mehr Abschlusswiderstände beeinflussen die Signalqualität, ohne Abschlusswiderstand geht **gar nichts**)

#### *Vorbereitung in der ConfigStage:*

- unter CAN (Ressourcen  $\rightarrow$  linke Spalte): Baudrate einstellen (muss mit CAN-Gerät übereinstimmen)
- unter Extra Importiere CAN-Gerät → EDS-File des CAN-Gerätes einlesen (einmalig) (EDS-Datei beim Hersteller des CAN-Gerätes besorgen!)
- Automatisches Öffnen des Beschreibungsfeldes  $\rightarrow$  Ausfüllen, danach erscheint dieses CAN-Gerät unter CAN (Katalogspalte → rechte Seite)

#### *Einstellungen in der ConfigStage:*

• Neu angelegtes CAN-Gerät (CAN-Node) per drag-n-drop auf die CPU ziehen, (auf die CAN-Steckerpins oder auf die Status-Felder)

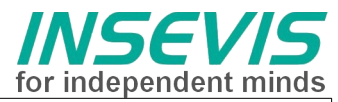

- im Eigenschaftsfenster des CANopen-Gerätes nachfolgende Einstellungen vornehmen
	- Knotennummer eintragen (muss bekannt sein und mit CANopen Gerät übereinstimmen)
		- Button TxPDO / RxPDO: = Nutzdaten festlegen (= PDO-Mapping)

#### **Fall 1 Im EDS vordefiniertes Mapping**

Die PDO-Konfigurationsdaten sind schon ausgefüllt. Hier kann man aber muss nichts mehr einstellen.

Sind die Einträge im EDS als "read only" gekennzeichnet, erscheinen die Werte ausgegraut und sind nicht veränderbar.

#### **Fall 2 EDS ohne vorgegebenes Mapping** (ohne Default-Werte)

Über "Zeige CANObjekte" werden alle verfügbare Variablen angezeigt, die gewünschten Variablen per drag n drop auf die Mapping-Einträge ziehen *→ Handbuch ConfigStage: "Dezentrale Fremdperipherie per EDS konfigurieren"*

**Fall 3: vordefiniertes Mapping ohne EDS** *(Beispiel DS401\_example.csproj)*  Einstellung der Variablentypen (Byte/Word) zur Längen- (und Byte-Swap-)-Definition, passend zum im Gerät im Gerät implementierten PDO-Mapping *→ Handbuch ConfigStage: "Dezentrale Fremdperipherie manuell konfigurieren"*

*Fall 4: Anwendungsspezifisches Mapping ohne EDS (Beispiel DS402\_minimum.csproj.)* Einstellung der Variablen mit Typ (Byte/Word), Index und Subindex lt. Handbuch des CAN-Gerätes

Checkbox "download" aktivieren

 *→ Handbuch ConfigStage: "Dezentrale Fremdperipherie manuell konfigurieren"*

- optional: konfiguriertes CAN-Gerät für später abspeichern,
- restliche SPS-Funktionen konfigurieren (CPU, Schnittstellen, Peripherie)
- Konfiguration ins die SPS downladen.

#### **Hinweise:**

- Jede PDO enthält bis zu 8 Bytes Nutzdaten, die (fast) beliebig zusammengestellt werden können)
- Für jede PDO wird hier ein S7-Operand festgelegt, in dessen Bereich (Start-Adresse + Anzahl Bytes je nach PDO-Mapping) die CANopen-PDO-Nutzdaten abgebildet werden
- Es ist wichtig, dass die Länge der PDOs mit dem tatsächlich vorhandenen Peripherieausbau übereinstimmt. (Sonst werden u.U. die Daten wegen Längenfehler verworfen.)
- Ist das konfigurierte Mapping nicht beim Hochlauf des CANopen-Gerätes vorhanden (steht in Beschreibung CAN-Gerät), muss die Checkbox "Download" aktiviert werden.

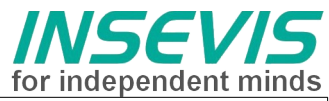

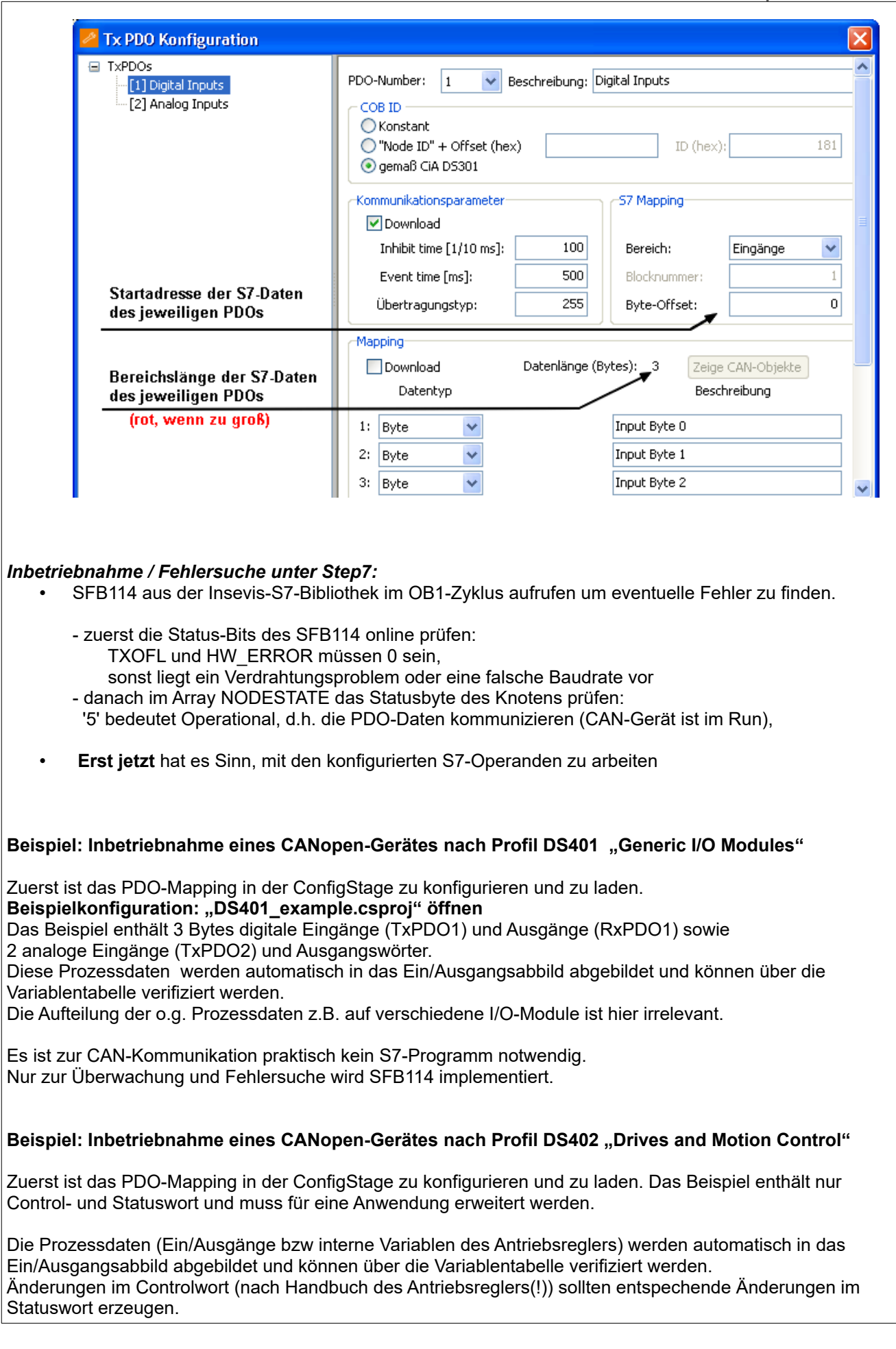

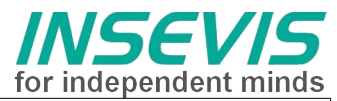

Jetzt können Variablen des Antriebsreglers (z.B. Sollposition) in das PDO-Mapping aufgenommen und eine Anwendung programmiert werden.

Es ist zur CAN-Kommunikation praktisch kein S7-Programm notwendig. Nur zur Überwachung und Fehlersuche wird SFB114 implementiert.

#### RÜCKMELDUNGEN

Möchten Sie Erweiterungswünsche oder Fehler zu diesen Beispielen melden oder wollen Sie anderen eigene<br>Bespielprogramme kostenlos zur Verfügung stellen? Bitte informieren Sie uns unter info@insevis.de Bespielprogramme kostenlos zur Verfügung stellen? Gern werden Ihre Programme -auf Wunsch mit Benennung des Autors- allen INSEVIS- Kunden zur Verfügung gestellt.

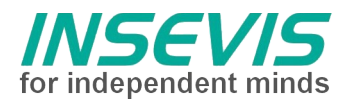

## **Hint for better understanding by additional information**

In the English YouTube-channel INSEVIS EN we supply different playlists with handling videos for single details. This will help you to get familiar with INSEVIS much faster.

Please download the referring manual from the download area of our English website insevis.com to get familiar with INSEVIS technology in detail.

Do you want to inform us about necessary increments or errors or do you want to provide us with your sample programs to offer it for free to all customers? Gladly we would provide your program -if you wish with the authors name- to all other customers of INSEVIS.

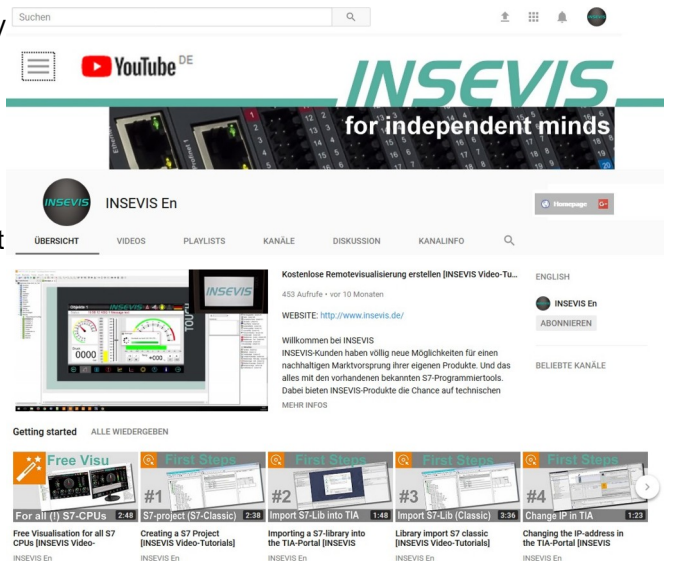

#### **Hint to different versions of the sample programs**

There could be older versions in delivery scope of the sample programs too. These were not updated and converted to the newest programming tool versions to allow access by older programming tools too. INSEVIS sample programs will be created in the present newest Siemens-programming tool always.

### **SAMPLE DESCRIPTION**

**Procedure:**

#### **SAMPLE DESCRIPTION CANopen Quickstart**

**Procedure to bring up a CAN-device - Checklist**

*Preparation of PLC and CAN-device:*

- Wiring:
	- $-$  CAN H  $\leftrightarrow$  CAN H
	- $-CAN L \leftrightarrow CAN L$
	- $-CAN$  GND  $\leftrightarrow$  SPS-0V
	- Set up Node-ID-no. at the CAN-device
	- Set up Baud rate at the CAN-device
	- activate CAN-terminating resistor at the PLC by switch (2 or more terminating resistor affect signal quality, without terminating resistor **nothing goes**)

#### *Preparationin der ConfigStage:*

- Assign baud rate at CAN (Ressorces colum  $\rightarrow$  left side) (must match with the CAN-device)
- Import EDS-file of the CAN-device at "Extra Import CAN-Device" (once only) (get EDS-file from the vendor of the CAN-device!)
- Property field opens automaticelly  $\rightarrow$  Fill it out, than your CAN-device appears at CAN (Catalog colum  $\rightarrow$  right side)

#### *Settings in the ConfigStage:*

- Move the new configured CAN-device (CAN-Node) by drag-n-drop to the CPU (to the CAN-connector pins or to the state fields)
- Assign in the property window of the CANopen-device following settings
	- Set up Node-ID-no. at the CAN-device (must be known and match with the CAN-device)<br>• Button TYPDO (BYPDO:  $=$  assign user data (= PDO manning)
		- Button TxPDO /  $RxPDO: = assign user data (= PDO-mapping)$

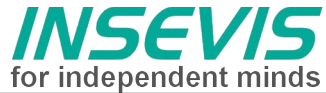

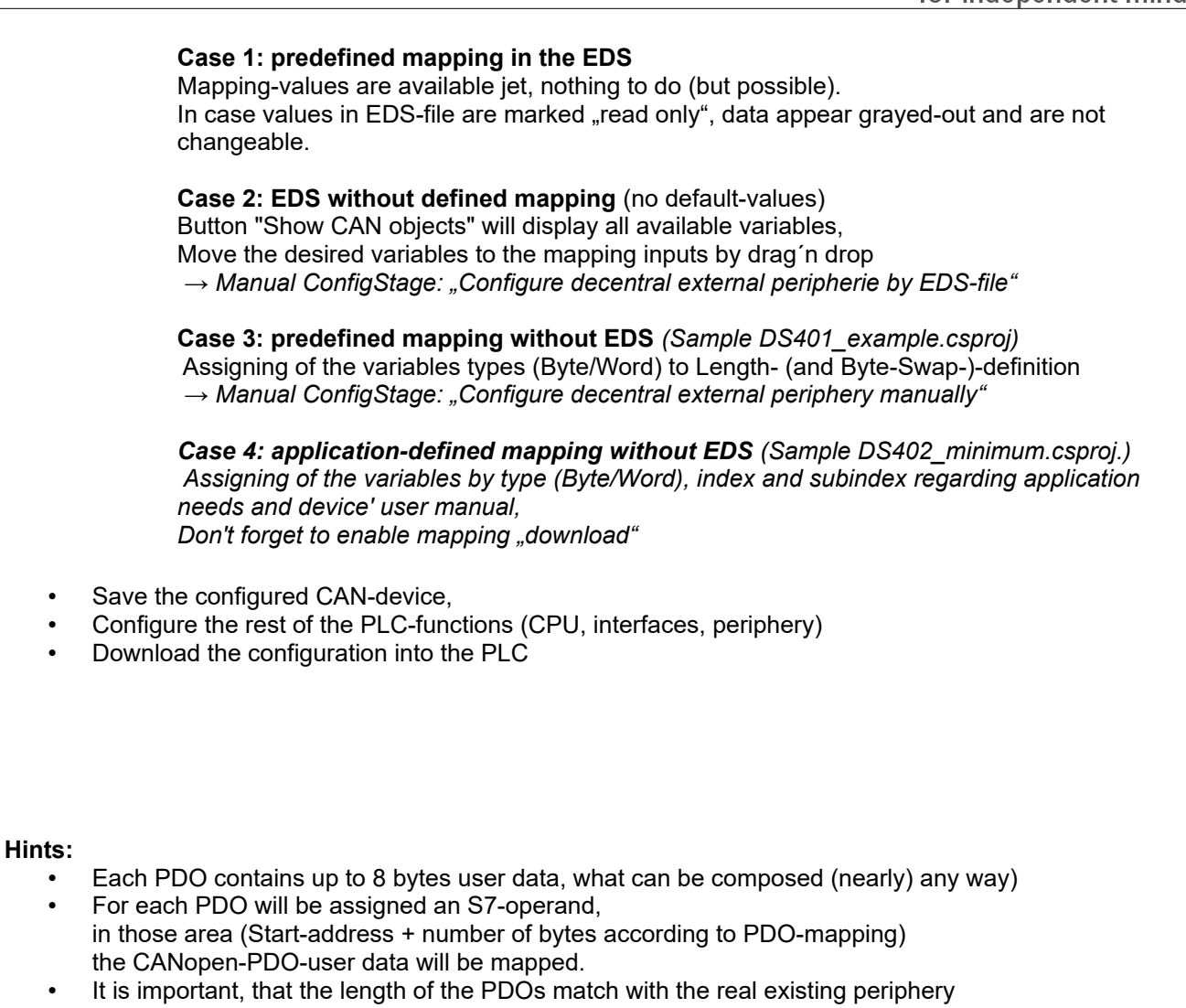

(Otherwise the data could be ignored because of length mismatch) • If the configured mapping is not available at the booting time of the CAN-device (as described in the CAN-devices manual), the Checkbox "Download" must be activated.

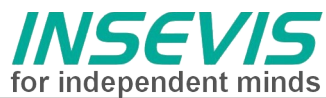

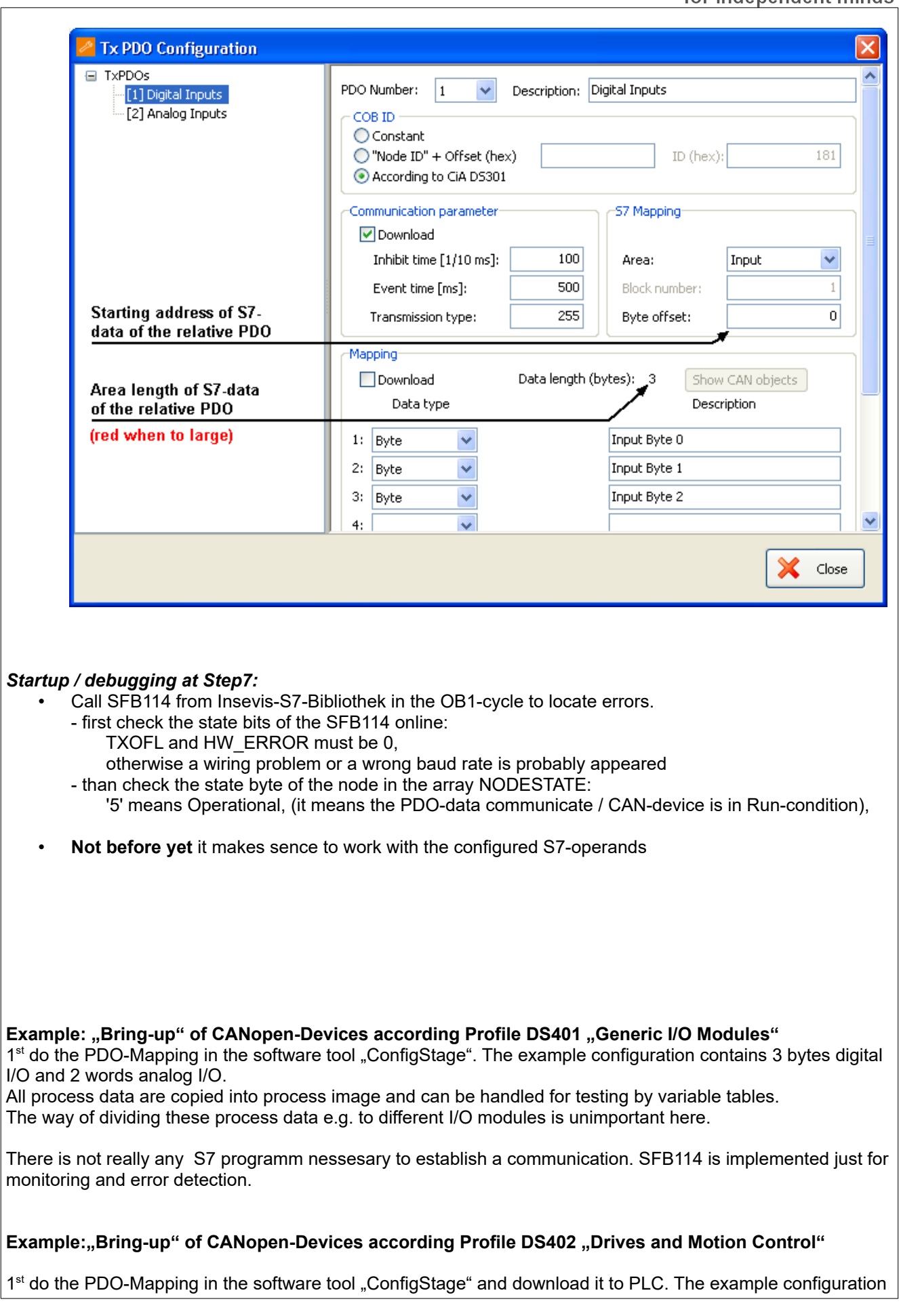

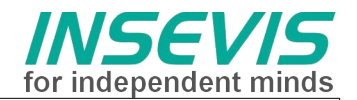

contains only controlword and statusword, to be expanded to a "real" application.

All process data are copied automatically into the process image and can be handled for testing by variable tables.

Manual changes of bits in the controlword (according drive manual(!)) should cause responses in the statusword.

Now drive variables e.g. target-position should be added to the PDO configuration to setup an application.

There is not really any S7 programm nessesary to run the CAN communication. SFB114 is implemented just for monitoring and error detection.

**FEEDBACK** 

Do you want to inform us about necessary increments or errors or do you want to provide us with your sample programs to offer it for free to all customers? *Please inform us at info@insevis.de* Gladly we would provide your program -if you wish with the authors name- to all other customers of INSEVIS.

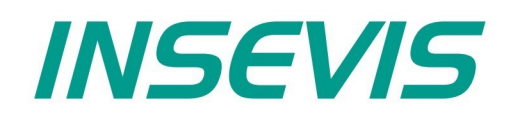

#### **INSEVIS Vertriebs GmbH**

Am Weichselgarten 7 D - 91058 Erlangen

+49(0)9131-691-440 Fon: Fax: +49(0)9131-691-444 Web: www.insevis.de E-Mail: info@insevis.de

The use of this sample programs is allowed only under acceptance<br>of following conditions by the user:<br>The present software is for guidance only aims at providing customers<br>with sampling information regarding their S7-progr